# E-Results 4 – ohjeet

Huom. Ennen ohjelman käynnistämistä, liitä emit-korttien lukemiseen tarkoitettu usb-lukija koneeseen kiinni sille nimettyyn porttiin, ("emit" tarra koneessa portin päällä).

#### 1. Avaa E-Results työpöydän pikakuvakkeesta

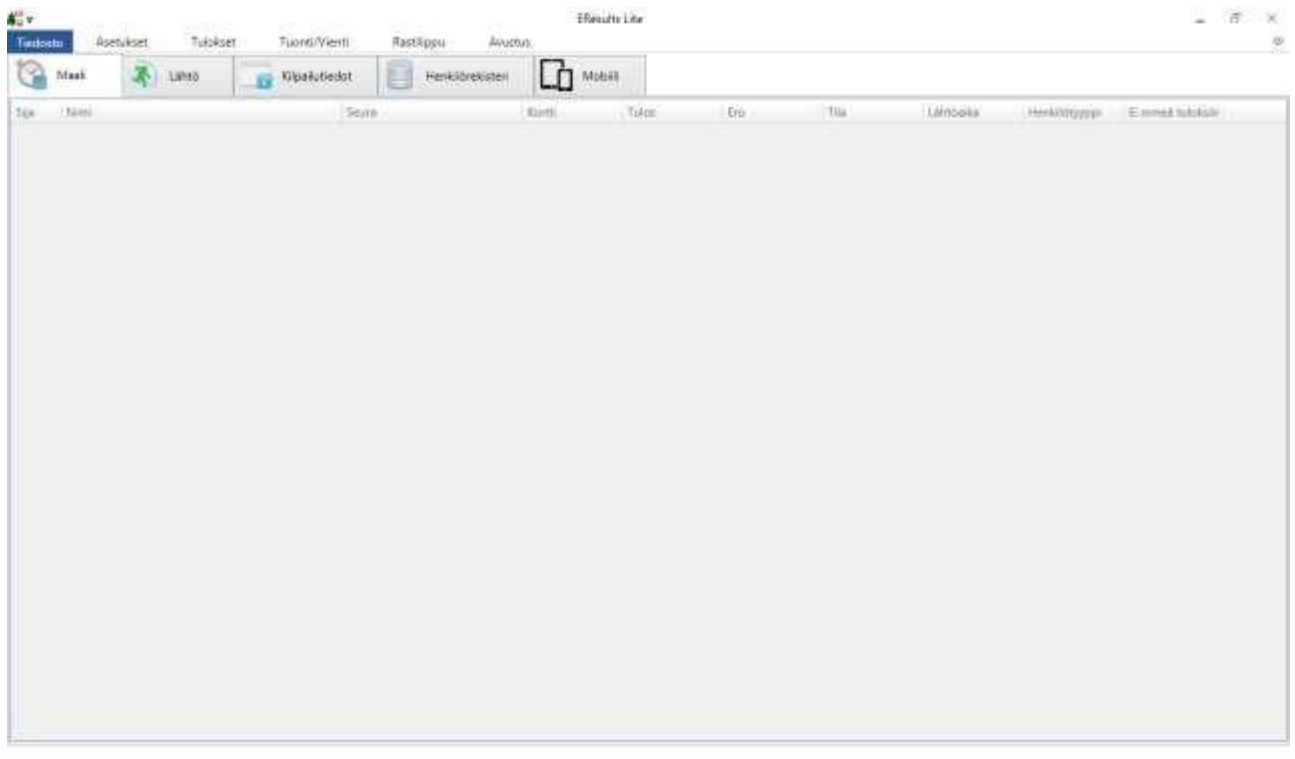

2. Valitse Tiedosto → Uusi kilpailu → Tallenna esim. työpöydän ls-rastit 2024 kansioon ja nimeä haluamallasi tavalla.

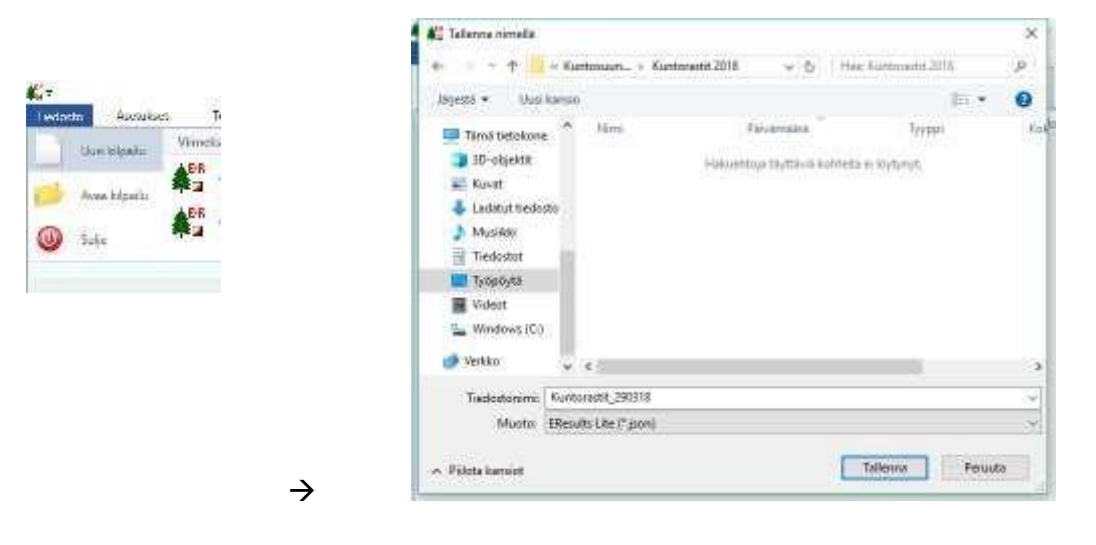

3. EResults muistaa oletuksena nämä asetukset, mutta hyvä tapa on tarkistaa aina tapahtuman alussa ennen jonon syntymistä, että homma toimii. Avaa auki "asetukset"-välilehti. Tarkista että "Emit, 250-lukija"kohta on valittuna. Sekä tiputusvalikossa on valittuna COM3 (Device). Mikäli lukija ei toimi tai yhdenkään com-portin jälkeen ei lue (device), niin sammuta ohjelma, ota lukija pois/laita takaisin paikoilleen ja käynnistä ohjelma uusiksi.

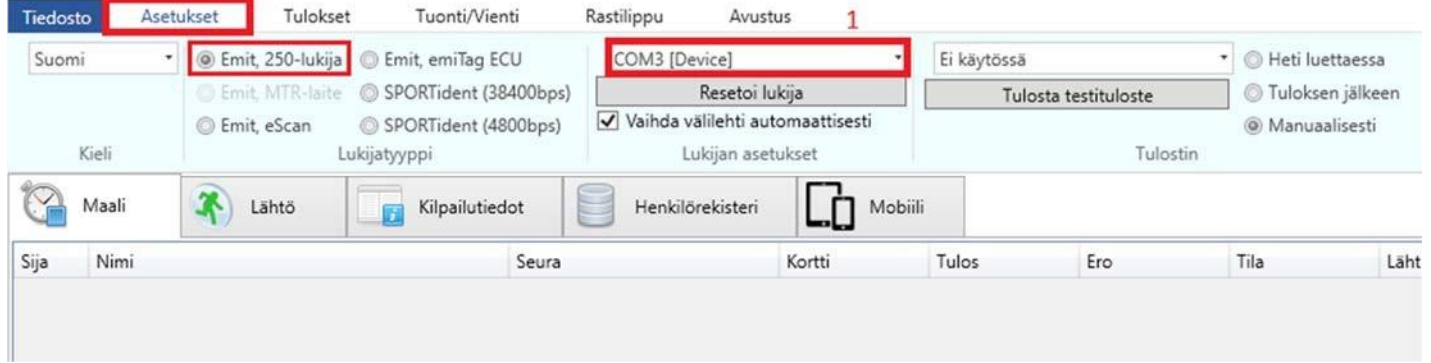

4. Valitse Kilpailutiedot-välilehti ylävalikosta ja syötä tapahtuman tiedot ja lisää radat painamalla "Lisää rata" painiketta.

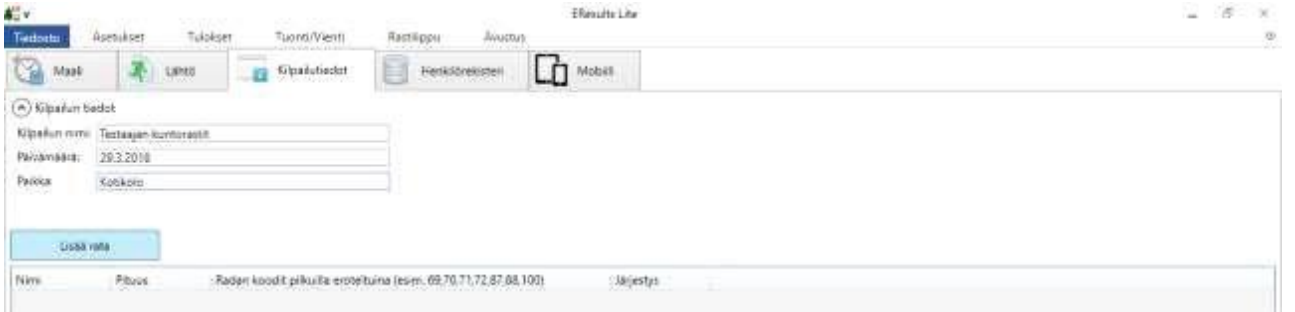

5. Syötä ratatiedot, käytä ratapituuden desimaaleissa pistettä. Muista rastikoodeja kirjoittaessasi lisätä myös maalin koodi.

### Rastikoodit ilman välilyöntejä pilkkuerottimilla: 31,32,33,34,35,100

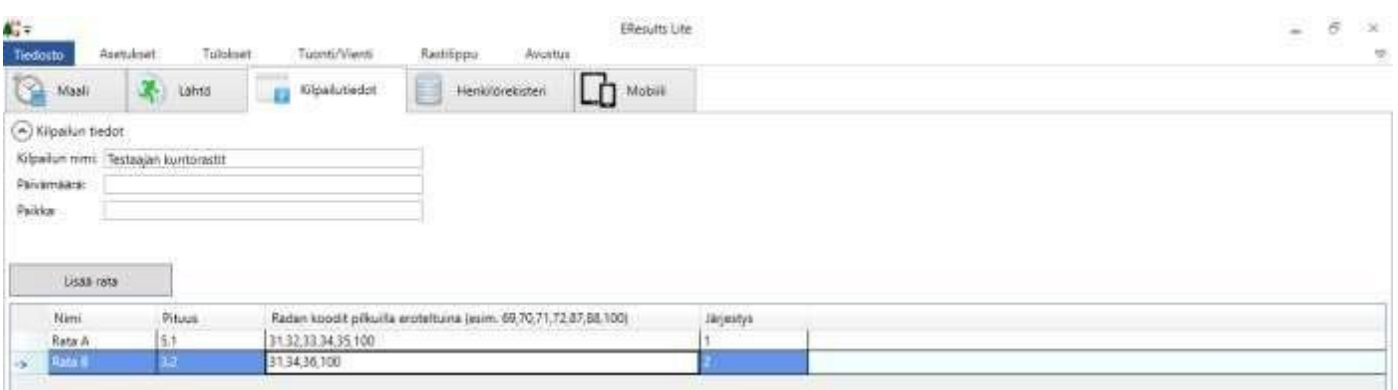

# **KILPAILIJOIDEN LISÄÄMINEN LÄHTEVÄKSI**

6. Kilpailija leimaa kortin lukijaan. Valitse ponnahdusikkunasta lähteväksi.

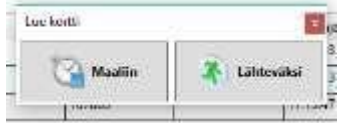

7. Syötä Nimi-kenttään "sukunimi etunimi" (tässä järjestyksessä ilman heittomerkkejä). Huomaa, paina sen jälkeen: "Aseta lähteväksi" Älä lue muita kortteja ennen kuin olet painanut "Aseta lähteväksi" -painiketta.

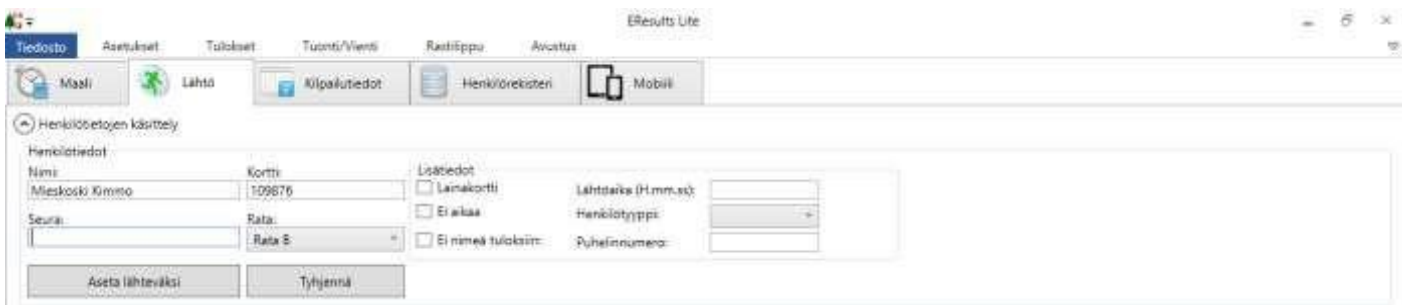

### **KILPAILIJOIDEN VASTAANOTTAMINEN MAALIIN**

8. Jos et ole lisännyt kilpailijaa lähteväksi, valitse ponnahdusikkunasta "maaliin"

Ja kirjoita kilpailijan nimi "sukunimi etunimi" (tuossa järjestyksessä)

Alla oleva ponnahdusikkuna aukeaa mikäli et ole kilpailijaa etukäteen lisännyt koneelle:

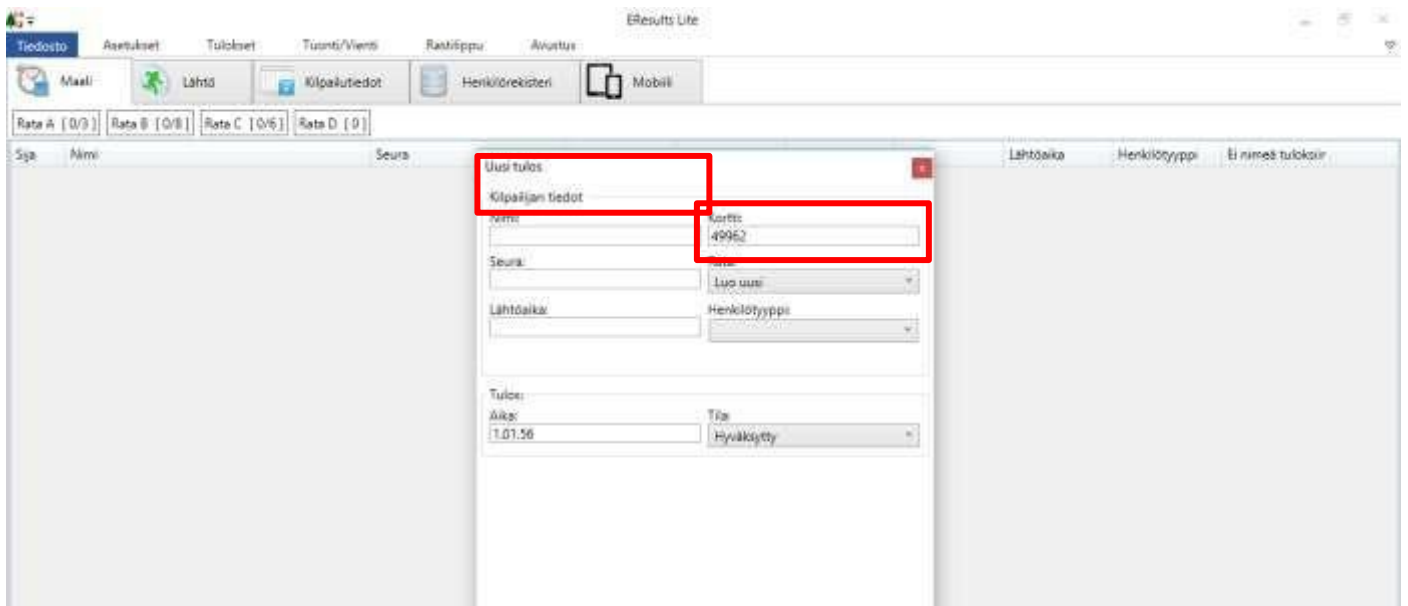

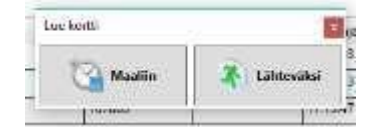

### **TULOKSET**

1. Valitse Tulokset-välilehti ja nimeä tulos- ja väliaikatiedosto halutun nimiseksi. Tarkista että päivämäärä on oikein. Valitse *Ei aikaa* mukaan tuloksiin ja muodosta Lopputulokset ja Väliajat painamalla vasemmalla olevista painikkeista. Valitse pudotusvalikosta tallennustoiminto HTML-tiedosto.

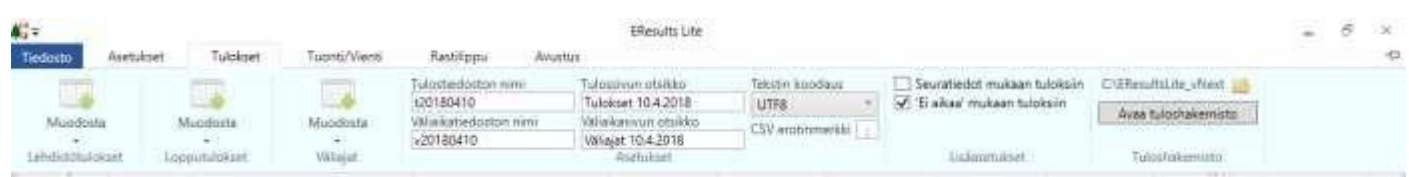

2. Ota valinta pois kohdasta *Ei aikaa* mukaan tuloksiin. Ja muodosta tämän jälkeen lehdistötulokset ja edelleen pudotusvalikosta tallennustoiminto Tekstitiedosto.

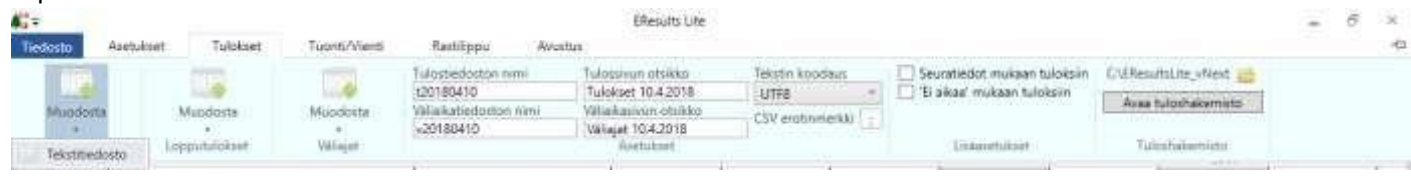

Tulokset tallentuvat samaan hakemistoon johon tallensit kisatiedoston. (työpöydällä pikakuvake ls-rastit 2024)

3. Mikäli tapahtuma on LS-rastit  $\rightarrow$  WinSplit-tulosten tekeminen.

Avaa yläpalkista välilehti "tuonti/vienti" → IOF XML → VIE →Tallenna. Lähetä tallennettu XML-tiedosto Timpalle joka laittaa sen sivuille.

#### VAPAAEHTOINEN:

4. Valitse perustilan välilehti Rastilippu ja yhdistä E-Results-tiedosto oikeaan tapahtumaan (tarvitset tietokoneeseen netin). Yhdistäminen tapahtuu painamalla oikean tapahtuman kohdalla oikealla olevaa Paperiliitin-kuvaketta.

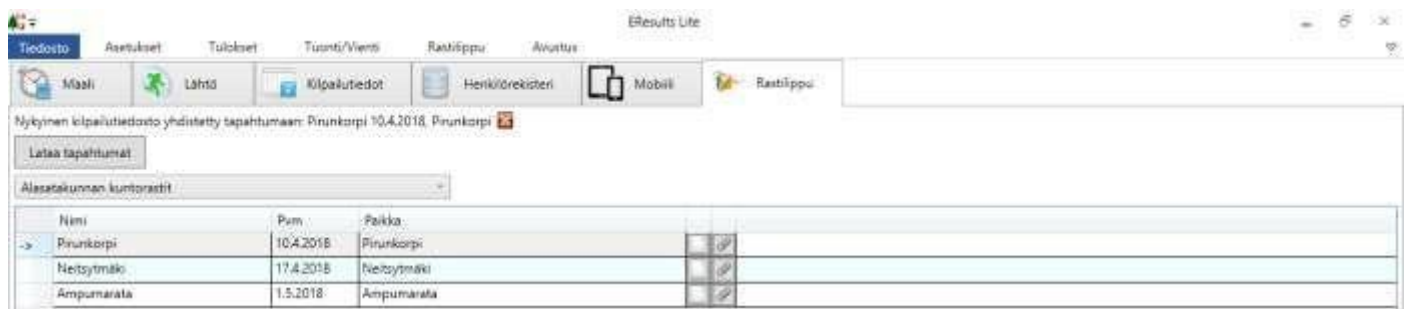

5. Valitse ylävalikon Rastilippu-välilehti ja paina Lähetä tulokset (tarkista nettiyhteys).

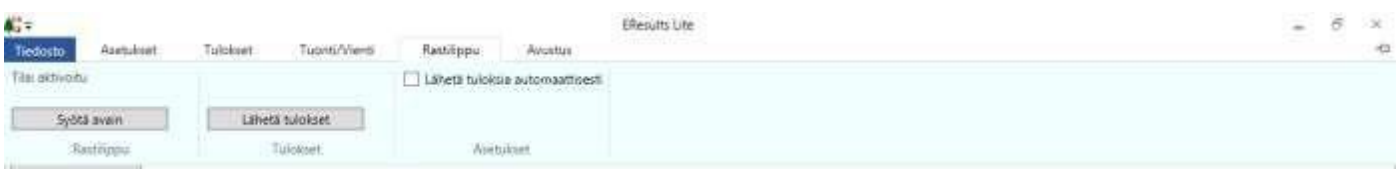

# **YHDISTÄMINEN RASTILIPPUUN (SEURAKÄYTTÄJÄ)**

1. Syötä Rastilippu.fi-palvelusta saamasi avain valitsemalla Rastilippu-välilehti ja painamalla Syötä avain.

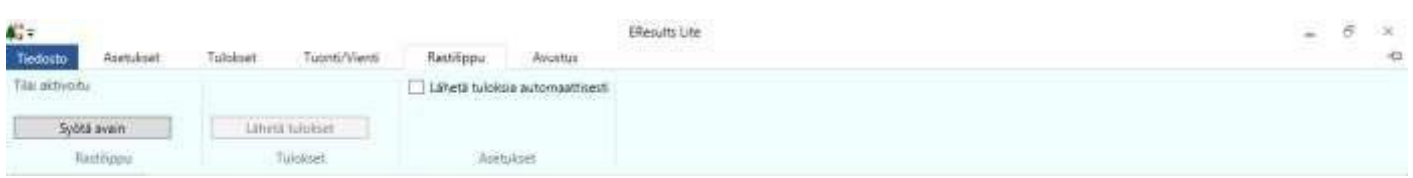

2. Tarkista, että olet yhteydessä nettiin ja paina Lataa tapahtumat

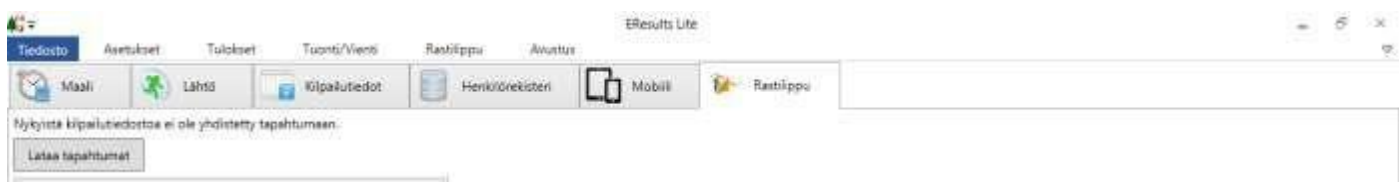

3. Valitse oikea tapahtuma ja paina oikeanpuolimmaista paperiliittimen näköistä painiketta, jolloin E- Results yhdistää tapahtuman oikeaan kilpailuun.

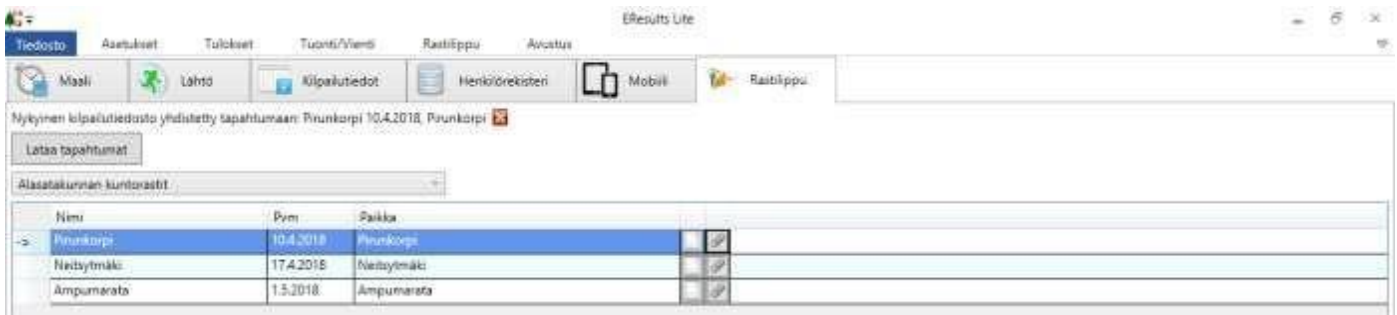